# **New Contract Variation Template**

#### **Contract Variation User Guide** User Guide

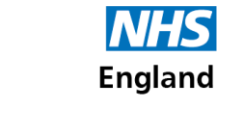

### **Purpose**

To support you and your colleagues in managing a practice's monthly payment schedule through PCSE Online, we are introducing a new Contract Variation template. This new template will:

- **Reduce the need for any complex macros in the running and creation of the csv file**
- **proactively present any issues with the CV file as soon as possible to allow easier resolution to be undertaken.**

This guide will give you an insight into:

- **How the new Contract Variation template functions**
- **What date is required when inputting your data**
- **The checks that have been implemented within the tool**
- **How to create the required CSV files for upload.**

Before you use this guide, you will need to download the new CV file which can be found **[here](https://pcse.england.nhs.uk/services/gp-payments/commissioners/manage-monthly-payment-schedules/)**. When you open the contract variation template, you will see six tabs at the bottom of the page:

- **Guidance**
- **Timeline**
- **Contract Variation Tab**
- **CSV File Tab**
- **Practice Data Tab**
- **Paycode Info**

### **Contract Variation Tab**

By default, the Contract Variation file will open on the **Contract Variation Tab**.

Within the top 4 rows of the spreadsheet, there is certain overarching control and support data.

£409.55<br>£1,156.00  $\cup$ 

This data is as follows in the table below:

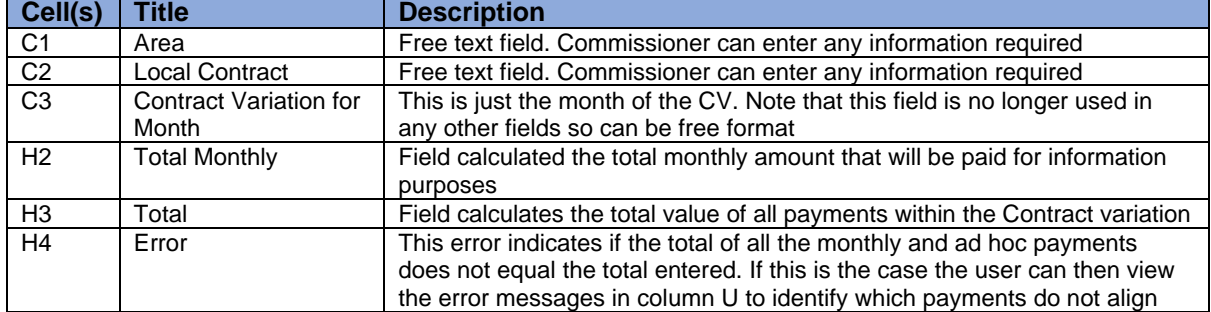

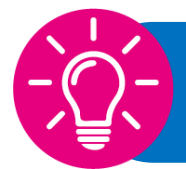

Keep in mind that this template has been built to allow up to **2500** lines to be added. If you need to add more than this, you will need to complete multiple CV.

### **Practice Details Tab**

This tab is used to:

- **Record the practices that relate to the commissioner**
- **Record the name of the commissioner and the contract type**

This information is then used to filter through into the **Contract Variation tab.** 

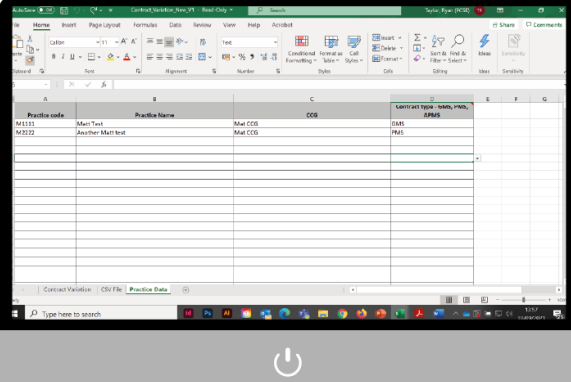

It should be noted that only the practice code and contract type is essential for the CV template to work

Also, When adding the contract type, please ensure that there are no spaces after the contract type as this can cause confusion when the spreadsheet is looking up payment information and validating

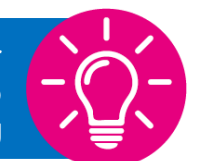

## **Practice Details Tab**

This tab is used to:

• **Enter the actual payments you wish to submit via the PCSE portal**

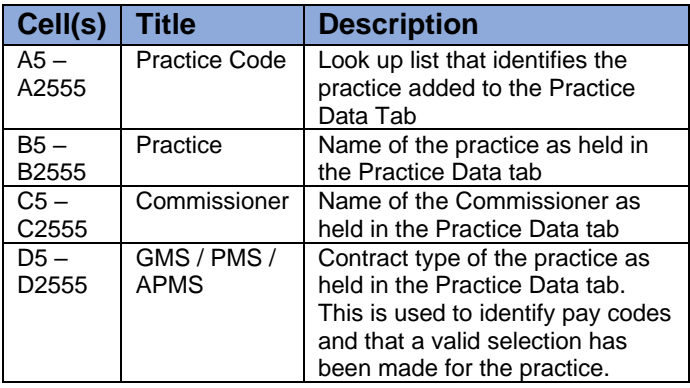

The cells on the Contract Variation tab are:

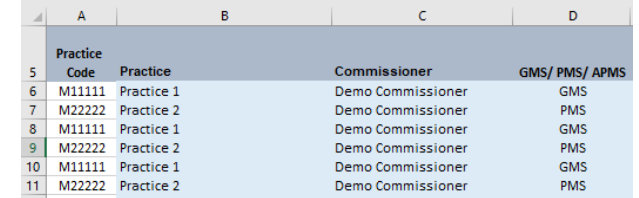

### **Amounts and Payment Period**

One of the main changes in the CV is to allow commissioners to select the start and end month of the payment. For this to be created as multiple payments on upload to the Portal rather than having to have a macro create individual entries. Checks have been put in place to try and ensure that the months selected, and the total entered aligns correctly to ensure that totals are correct, and verification of financial information can be achieved more easily.

The fields used to define the period and amount are:

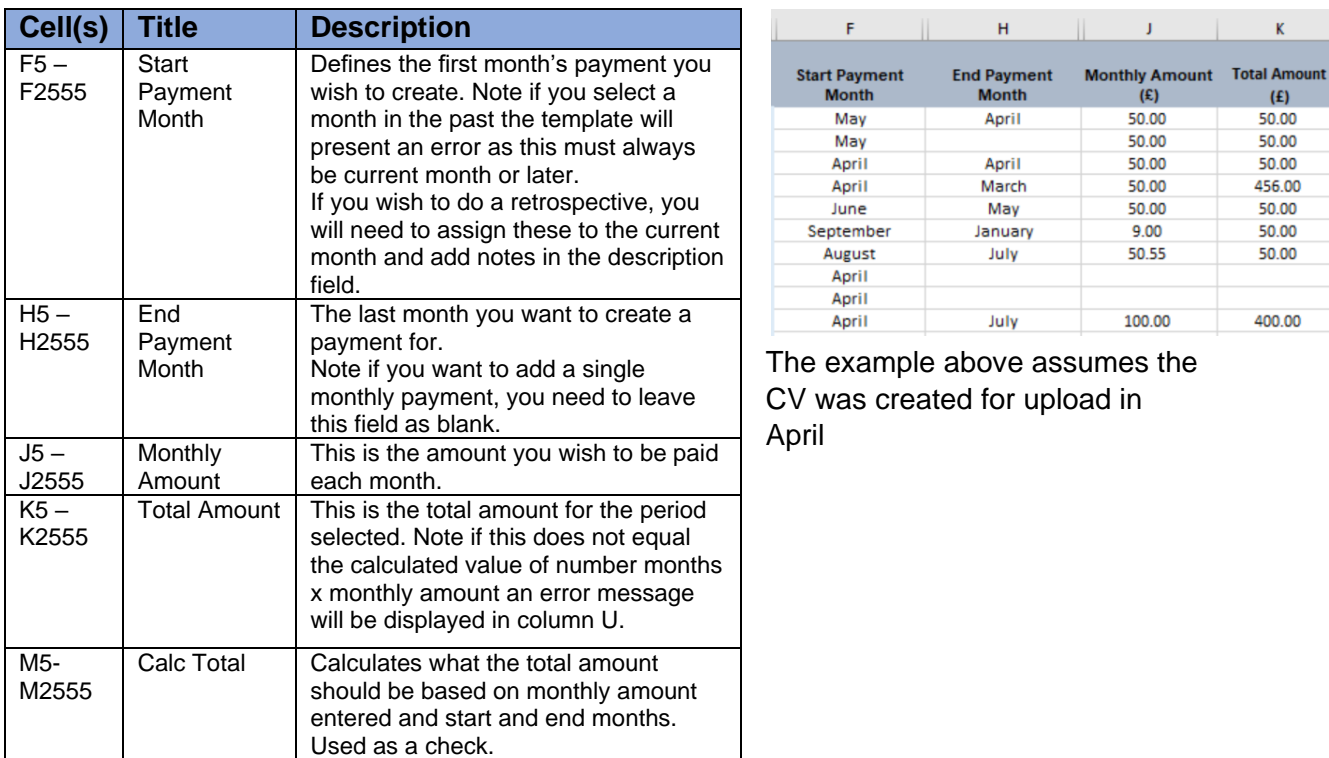

Remember, if the start month is in the past the Contract Variation will reject the entry.

Do not enter an end month for AdHoc payments

### **Payment Type Details**

The Payment Type details now allows the user to either select the paycode they require or the payment type. Feedback on the previous CV indicated that commissioners did not always know the paycode that related to the service they wanted, so they had to spend time trying to identify the code and add this to the spreadsheet. This new version allows either the payment type or the paycode to be selected.

Depending on the selection the spreadsheet will then identify whether that is a valid option based on the practice contract type. If not, it will present an error in column U.

It should also be noted that should you select both a payment type and paycode, if these do not match then again, an error will be presented in column U.

The information captured within this section includes:

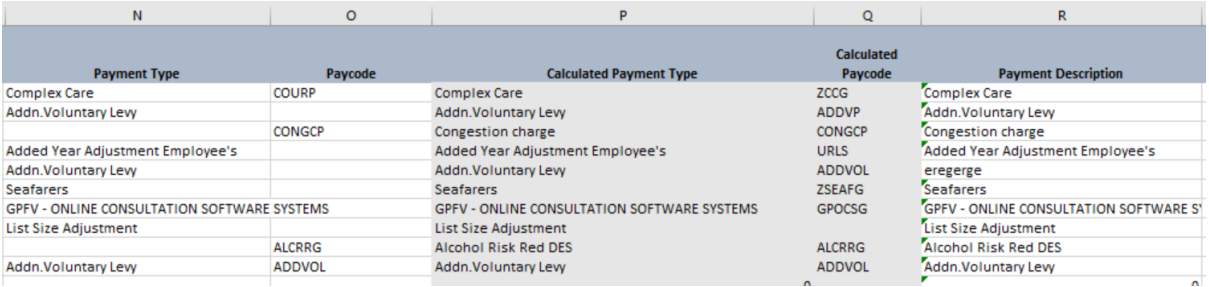

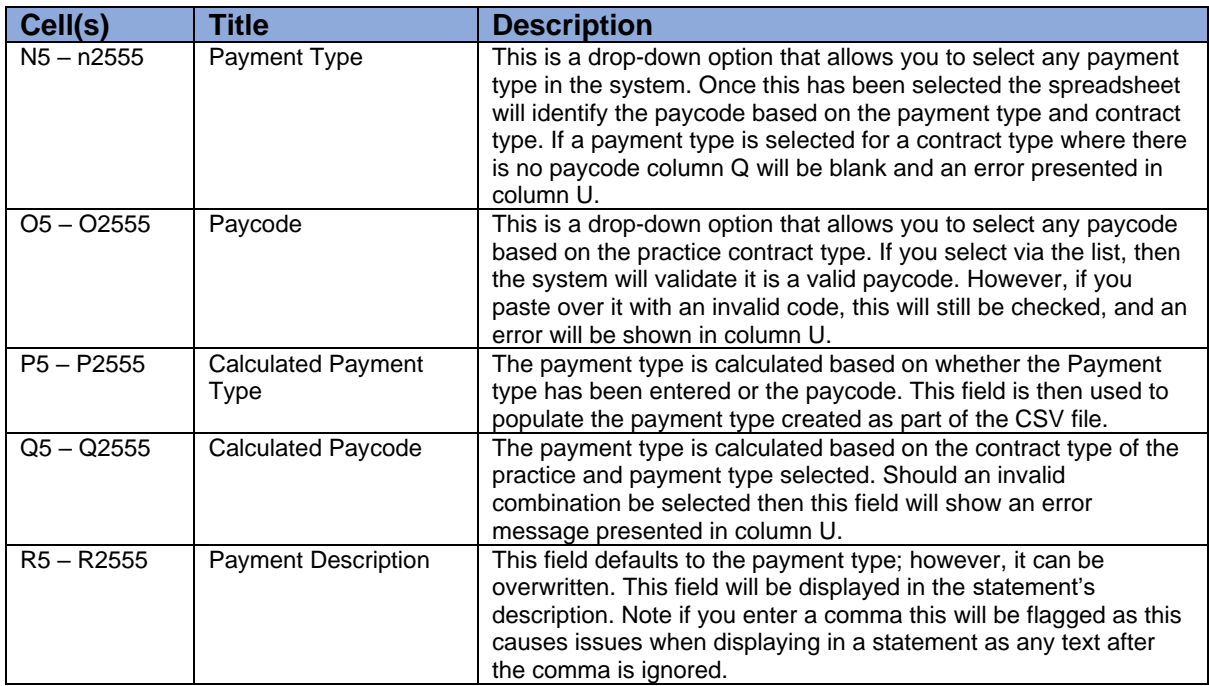

## **Adjustment type and Error**

The adjustment type indicates whether the payment is a one-off payment that needs to be aligned to the next contractual payment date, or whether it is a monthly reoccurring payment.

If the payment is monthly, then the number of months can be 1 to 12 as it can be used if you want to make a single payment but ensure it is on the main contractual date rather than the next available date. These payments will always require an end month to be entered.

If you select A then this is a single payment only and no end date is required to be selected.

The fields shown are:

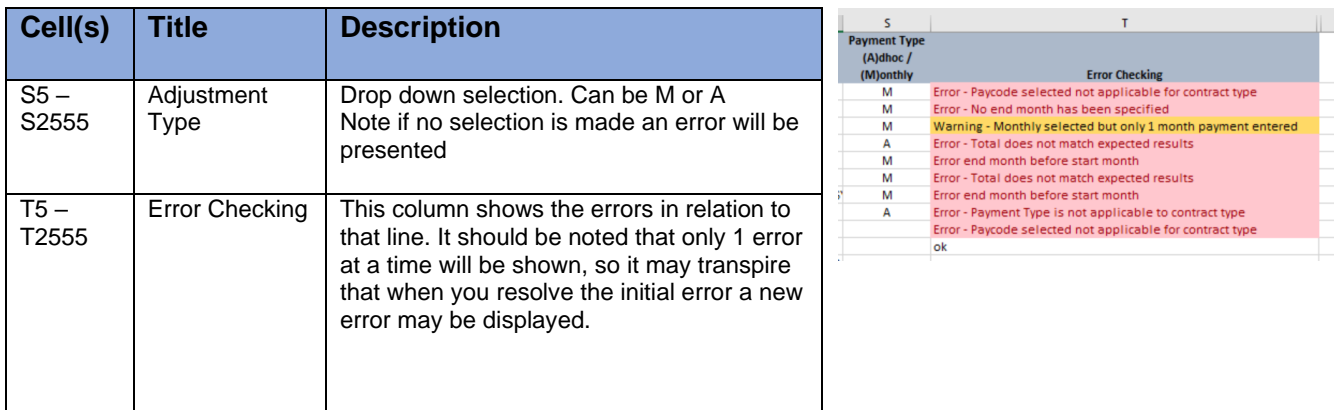

The errors that may be encountered and the reason for this are defined below:

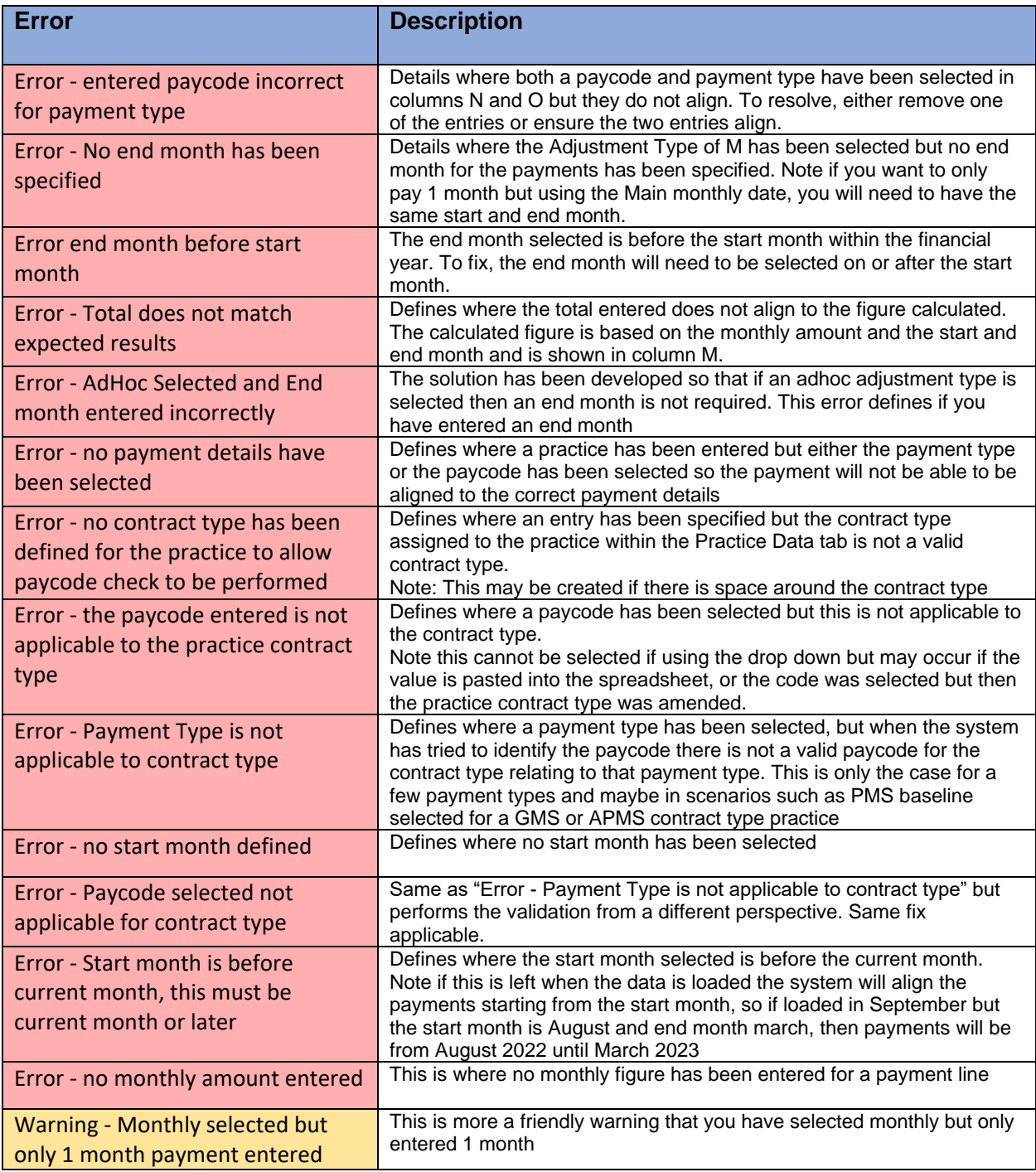

# **Creation CSV**

The CSV tab identifies all the entries made on the CV tab and presents in the format for upload to the PCSE portal. If any errors are outstanding, they will be presented on this tab as a reminder that they need to be resolved before upload can be performed

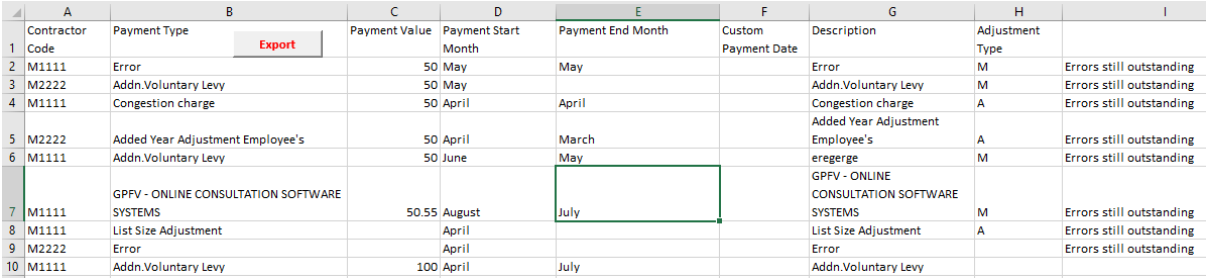

Once all the data has been entered in the Contract Variation tab, the commissioner will then be required to create the CSV file. This can be performed in one of 2 ways:

### **Option 1 – CSV Button**

Within the tab there is a button that will save the CSV tab data as a csv file. This save should be done in the same location as the CV template so you need to ensure the file has been saved before proceeding, however depending on your local set-up it may be saved into your documents folder.

Once the Contract Variation file is saved, to create the CSV file just select the Export button. This will then save the data as a CSV file that is then ready for upload

### **Option 2 – Save As**

If the export button does not work, there is a second option for creating the CSV file. This is using the save as function

To perform this approach:

- **Save the CV spreadsheet as excel file**
- **Select save again, but this time save the file as a CSV and not excel**

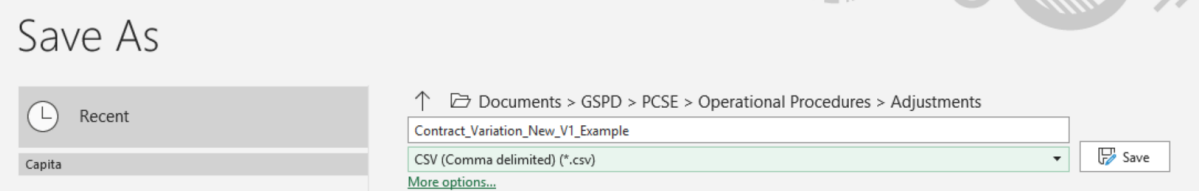

You can then select the location of the file.

The only issue with this is that it changes the whole CV file to CSV, so hence the importance of saving as a excel file first.

These files are then ready for upload to the PCSE portal as per the normal process.

#### **Post Save Task – both options**

Once the file is created, you will need to:

- Open the CSV file
- Select Columns J to O

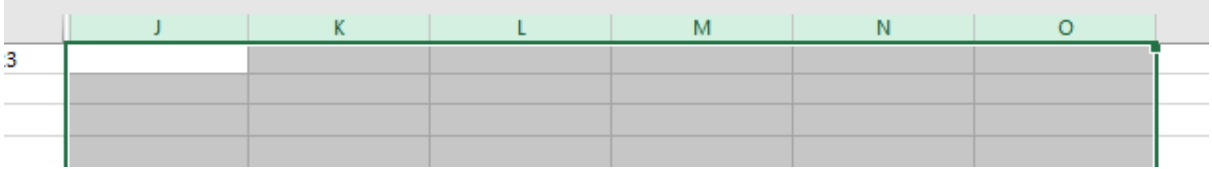

- Press Delete
- Press Save

This means that the CSV file will be cleansed and will be available for upload ok.

These files are then ready for upload to the PCSE portal as per the normal process.